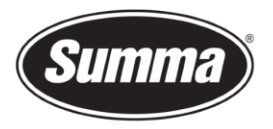

## Media Sensor Calibration

## **Introduction**

Depending on the color of the backing of the media loaded in the machine, the sensitivity of the media sensor may be adjusted, to be able to detect the presence of the media.

The media sensitivity setting is stored per user configuration. It is best to choose a user configuration, then calibrate the media sensor for this kind of media.

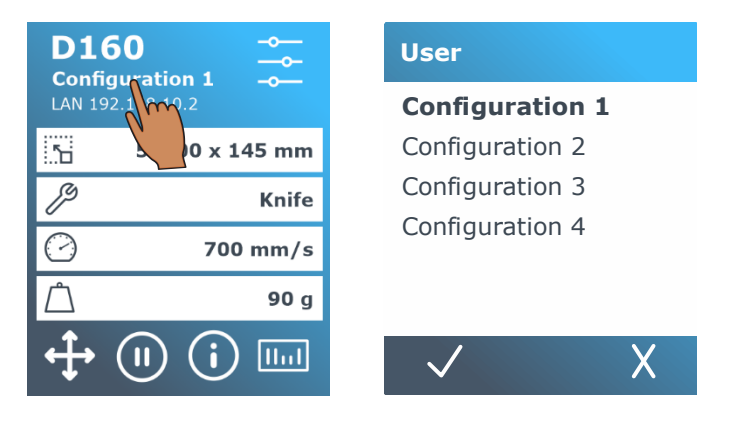

## **Media sensor sensitivity calibration**

To access the "Media sensor setup" menu to adjust the media sensor sensitivity, follow the next steps:

**1.** Start the machine

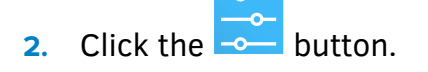

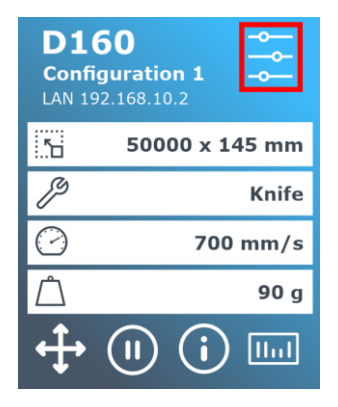

**3.** Scroll through the menu and click on [Calibrations].

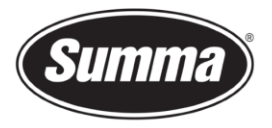

- **4.** Select the option [Media sensor setup].
- **5.** Select the option [Measure].

A dialog to put media halfway the sensor will appear.

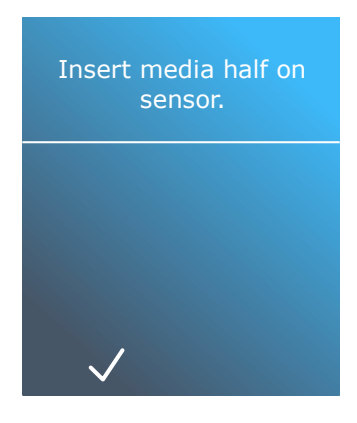

**6.** Load a piece of media from the front of the machine halfway on the sensor and under the two outermost pinch rollers.

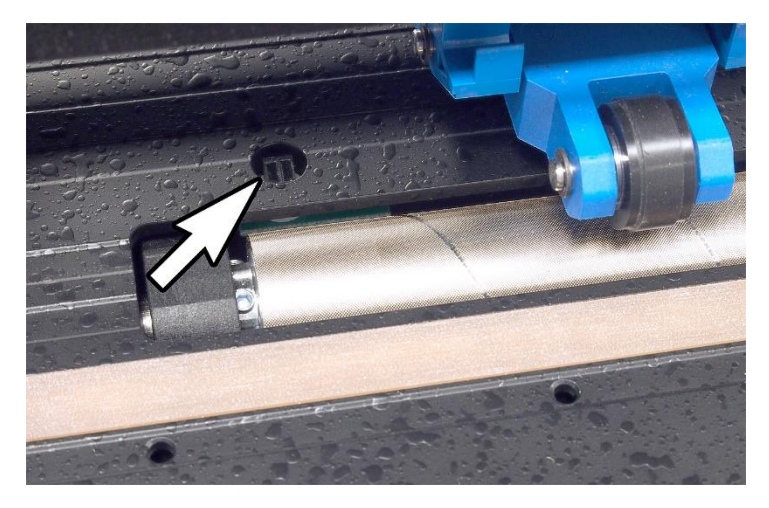

**7.** Lower the pinch rollers (pinch rollers need to be positioned over the grid rollers).

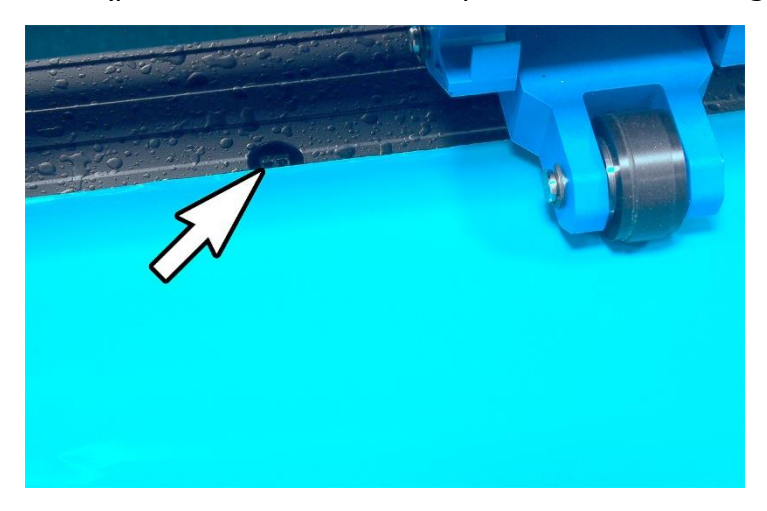

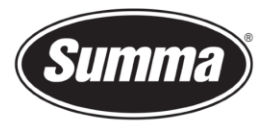

**8.** Click the  $\vee$  key to continue.

The cutter moves the media backward and forward to cover and uncover the media sensor.

The display alternatively shows the reflection value of the sensor when covered or not covered.

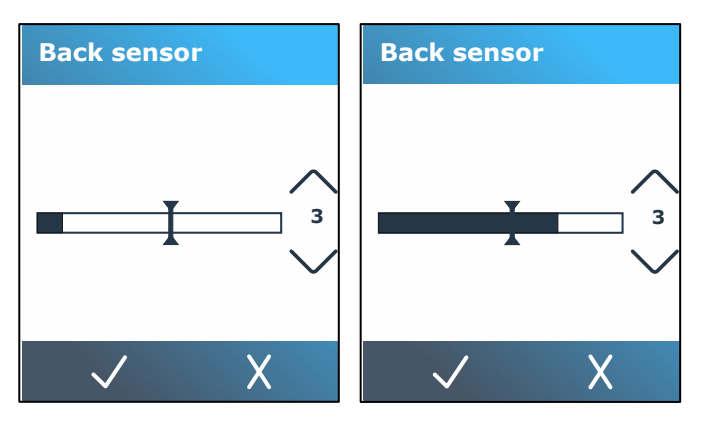

**9.** Use **or** or **to change the sensitivity.** 

The sensitivity can be changed from 0 (high sensitivity) to 4 (low sensitivity). The sensitivity is correctly set when if the sensor is covered, the bar graph is almost completely filled. When the sensor is uncovered, then the bar graph is (almost) empty. **Note:**

Default value for the sensitivity is 3.

**10.** Slide the  $\blacktriangle$  to set the trigger level.

Ideally the trigger level is set halfway the bar in the bar graph when the sensor was covered and when the sensor was uncovered.

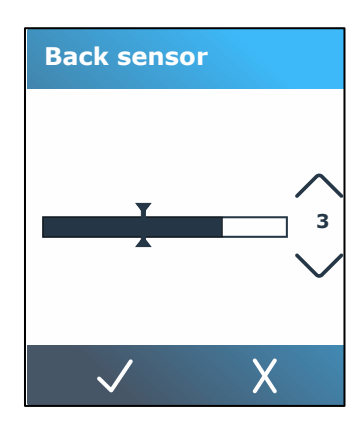

**11.** Press  $\checkmark$  to confirm the calibration.

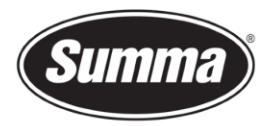

## **Media sensor activity**

Alternatively, it is also possible to switch the media sensor off. The machine then assumes media is present, and will not check for the rear edge of the media. Switching the media sensor off may increase the risk of cutting in the cutting strip as the media may be fed out of the machine.

- **1.** Power on the cutter.
- **2.** Click the  $\rightarrow$  button.

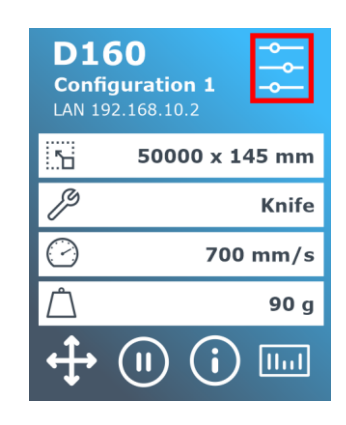

- **3.** Scroll through the menu and click on [Configuration].
- **4.** Scroll through the menu and click on [Media sensor].
- **5.** Click on [Off] and confirm.

Revised April 22, 2021